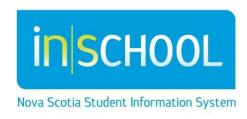

Nova Scotia Public Education System

# My Students (Caseloads) in TIENET

User Guide

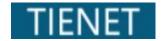

| 1  | ADDING STUDENTS TO A CASELOAD - NON-CLASSROOM TEACHERS | 3 |
|----|--------------------------------------------------------|---|
| 2. | Removing Students from a Caseload                      | 4 |
| 3. | STUDENT CASELOAD SUBGROUPS                             | 6 |
| 4. | ADDING AND REMOVING STUDENTS TO/FROM A GROUP           | 7 |
| 5. | DELETING A GROUP                                       | 8 |
| 6  | ADDING STUDENTS TO A CASELOAD - CLASSPOOM TEACHER      | g |

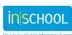

Most user roles in TIENET can create Student Caseloads.

**Important Note:** Student caseloads are not a requirement and are not related to Services data in any way. They are used as an organization tool for teachers/specialists to provide quick access to students and groups.

#### 1 Adding Students to a Caseload – Non-Classroom Teachers

Note: - Instructions for Classroom Teachers are in section 6 below.

#### From the TIENET Home Page:

Click Edit next to My Students.

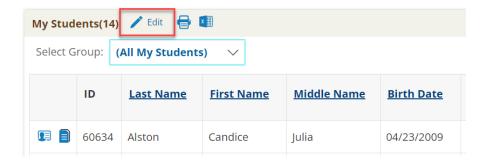

• Click, Add Students to Standard Caseload.

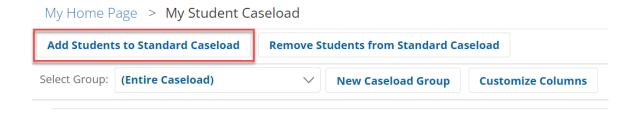

- The Students Quick Search Form appears.
- Enter part or all of the student's name in the **Student Quick Search Form.**
- Click Search.

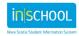

**Note:** Use % to search for all students which allows the user to add multiple students at one time.

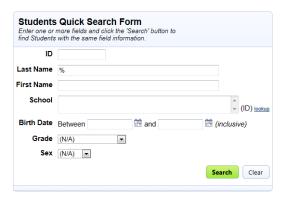

- Check off the box/boxes next to the student(s) to be added to the caseload.
- Click on the button Add Students Marked Below to Standard Caseload.

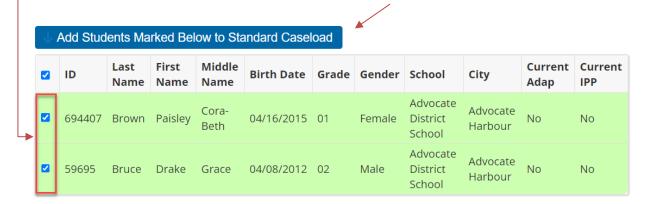

On the **Home Page**, the student(s) selected are now part of the caseload.

### 2. Removing Students from a Caseload

• Click Edit next to My Students.

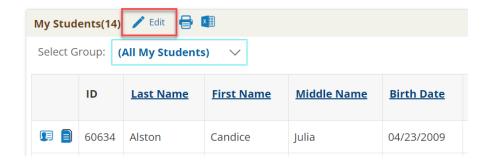

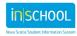

• Click Remove Students from Standard Caseload.

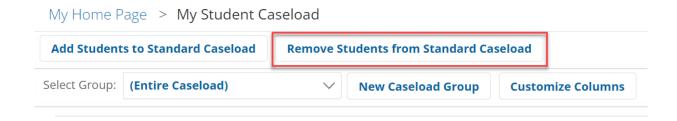

Check off the box/boxes next to the student(s) to be removed from the caseload.

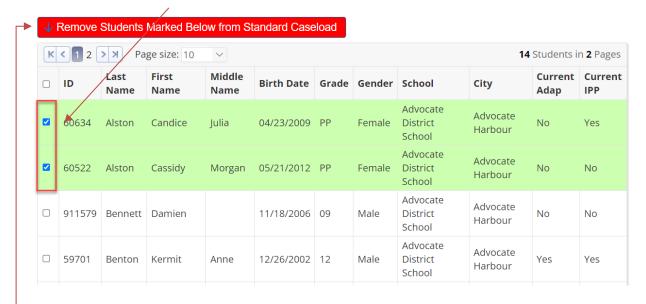

• Click on the button Remove Students Marked Below from Standard Caseload.

On the **Home Page**, the student(s) are now removed from the caseload.

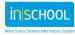

### 3. STUDENT CASELOAD SUBGROUPS

Subgroups can be added to a caseload. From the Home Page:

Click Edit next to My Students.

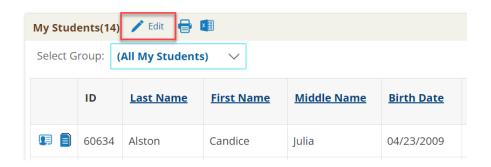

• Click New Caseload Group.

My Home Page > My Student Caseload Add Students to Standard Caseload **Remove Students from Standard Caseload** Select Group: (Entire Caseload) **New Caseload Group Customize Columns New Caseload Group** Give the subgroup a name. Group Name: Accept Cancel Check the box next to the students that Select the students to be in this caseload group: are to be members of this group. First Last Middle ☐ ID Birth Date Grade Gender Name Name Name Click Accept. 60634 Alston Candice 04/23/2009 PP Female Julia V 60522 Alston Cassidy Morgan 05/21/2012 PP Female 911579 Bennett Damien 11/18/2006 09 Male

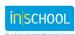

From the **Home Page**, you can now see all caseload groups including the subgroup you've just created in the drop-down menu.

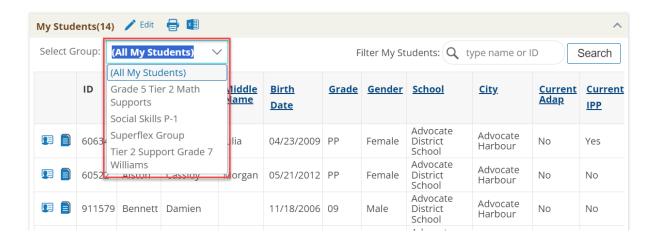

## 4. Adding and Removing Students to/from a Group

From the Home Page, click Edit next to My Students.

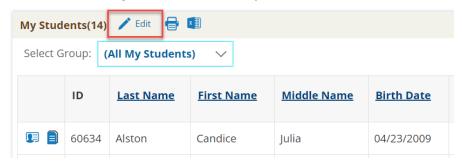

- Select the group you would like to edit from the **Select Group** dropdown menu.
- Click Edit Group which will provide you with your entire student caseload.

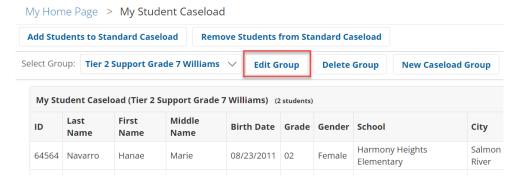

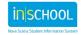

• Select or deselect the students to be in this caseload group.

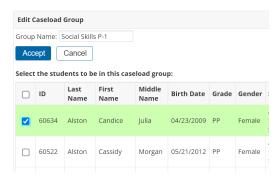

• Click Accept.

## 5. DELETING A GROUP

• From the Home Page, click Edit next to My Students.

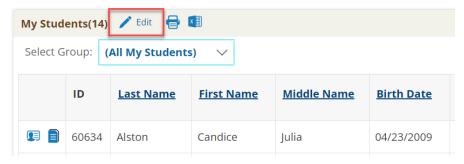

- Select the group you would like to delete from the **Select Group** dropdown menu.
- Click Delete Group.
- A pop-up window appears asking if you are sure you wish to delete the caseload group.

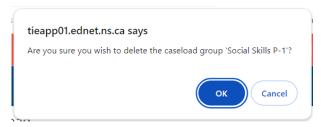

Click **OK** to accept.

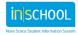

## 6. Adding Students to a Caseload - Classroom Teacher

Classroom teachers can make caseload groups within their classes.

#### From the TIENET Home Page:

Click on one of your classes.

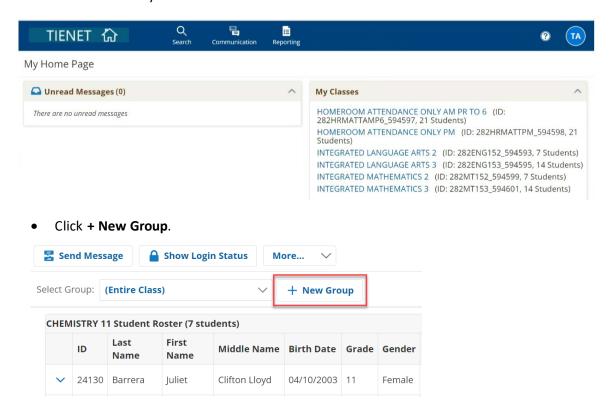

 Enter a Group Name and check the box/boxes next to the student(s) to be added to the caseload and hit Save.

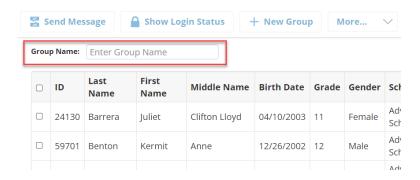

You can now see all caseload groups you've just created in the "Select Group" drop-down menu.

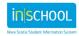